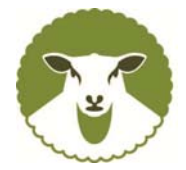

# *Grassroots Online Registry - User Guide*

The Grassroots Online Registry gives access to the whole Society pedigree database. It also has a 'Manage my Animals' function to enable you to report births and other changes direct to the Registry.

#### **To Access the Online Registry**

Go to the breed society web site www.charollaissheep.com and click on the link on the members' page – manage your flock – Grassroots and then click on Grassroots Logo.

Type in your **flock number** and **password**, if you have mislaid this please email the office – office@charollaissheep.com. **NOTE: THE PASSWORD IS CASE SENSITIVE.**

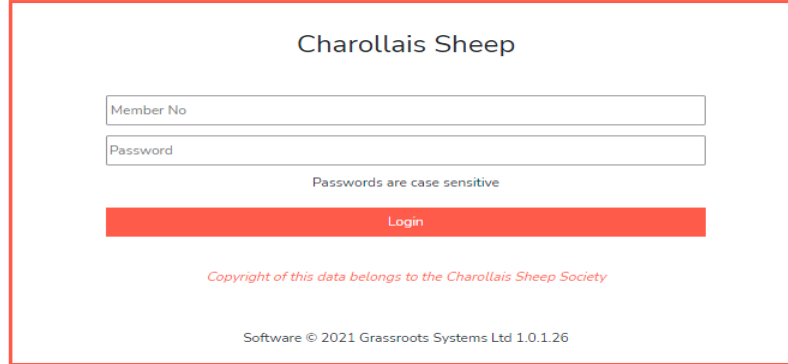

The screen opens with all the animals in your registered ownership. They are initially sorted by name and then tag number, but by clicking on the top of any column this can be re-ordered.

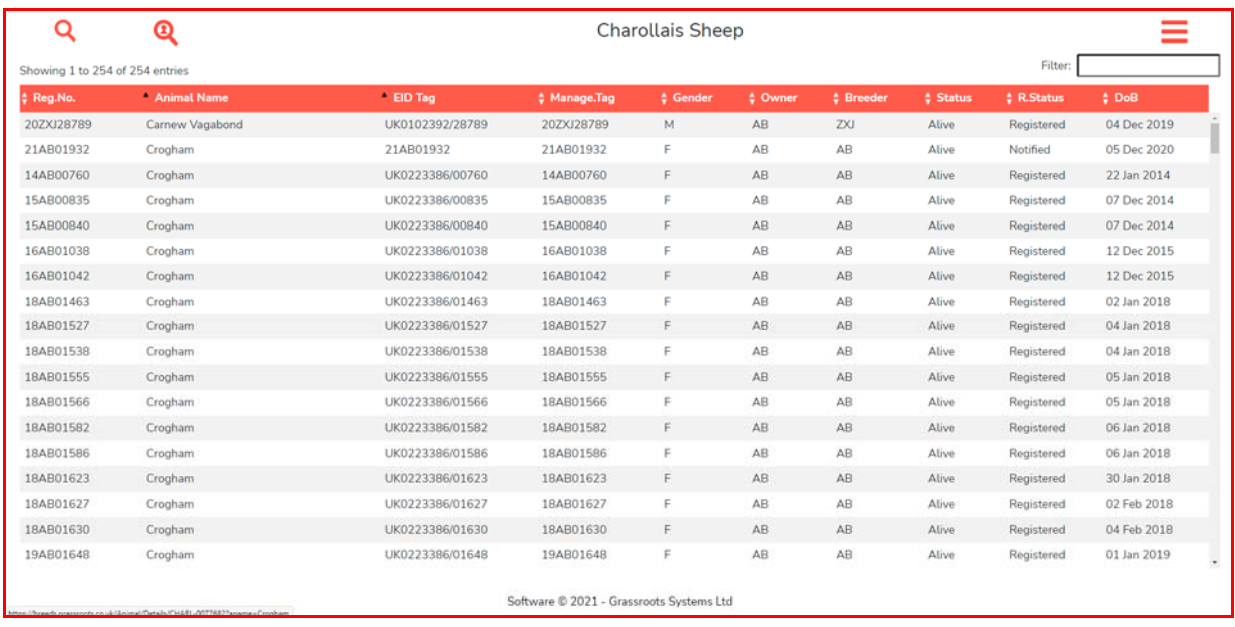

The number in the top left hand corner shows the total number of animals in your flock. There are two magnifying glasses (one with a head in it and one blank). The blank ones allows you to search for any animal details, the one with the head allows you to search for any member details.

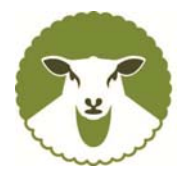

The box in the top right corner allows you to filter your sheep – so if you type F in here, it will just show the females.

To look at the pedigree of a sheep, click on the eartag number (either EID or Manage tag), then click on the "red" details to drill down further into the pedigree.

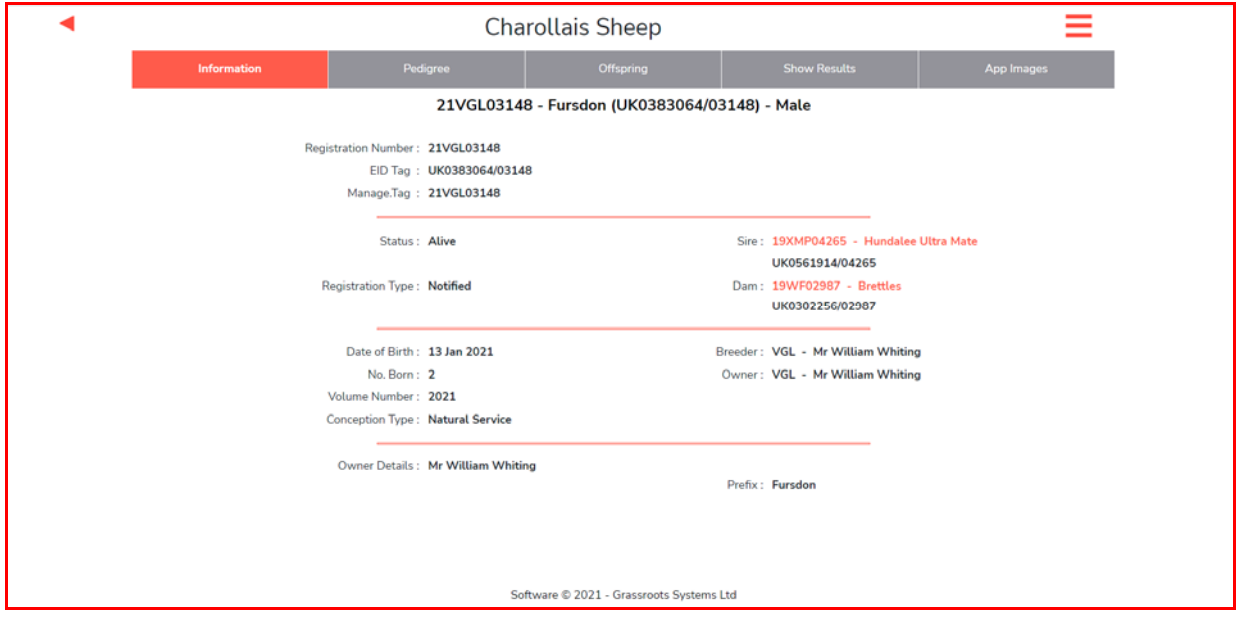

# **Manage Your Flock**

The 'on line' flock book is updated regularly and is a quick and efficient way to report births, deaths and sales.

The main menu options, which are found in the top right hand corner, (three orange horizontal lines) are;

- 1. Births to notify your lambs
- 2. Register previously notified to upgrade to full pedigree
- 3. Transfers to transfer sold sheep out of your flock
- 4. Deaths (no details)
- 5. Flag Animals for Sale / Hire / AI if you want to advertise an animal to sale etc.
- 6. Sale entries use to enter Society sales
- 7. View / Change contact details any changes to your details
- 8. Logout

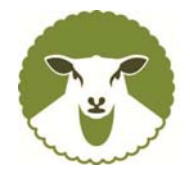

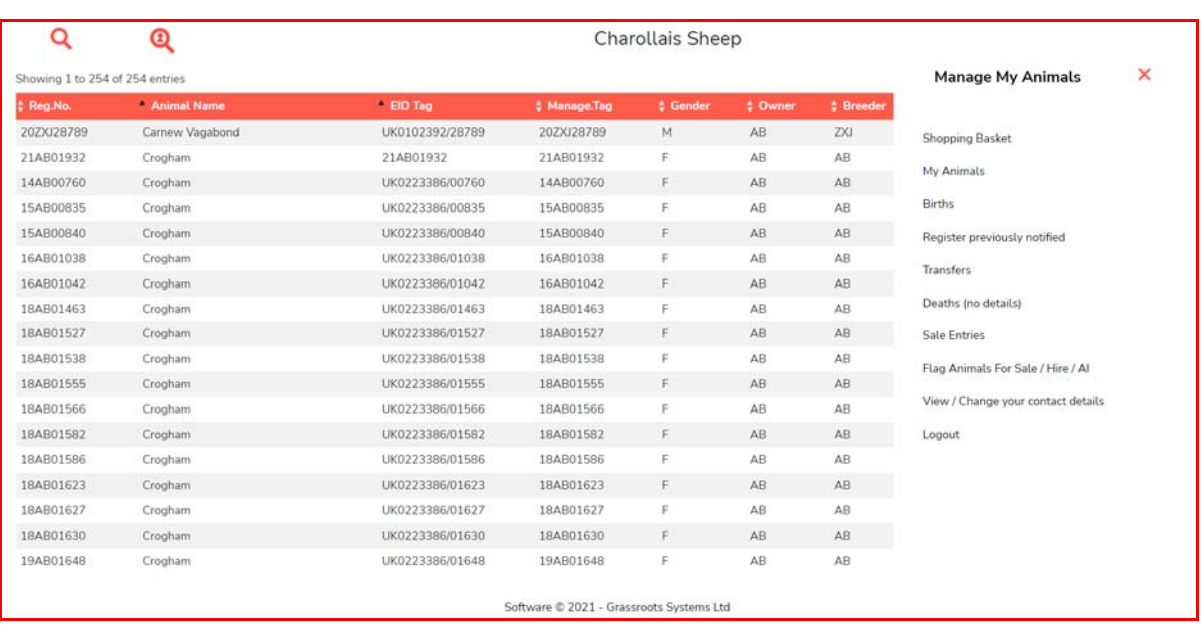

# **1. Birth Notify**

Complete the form as shown below. To find a sire, if you click on "My Males", this will show the males in your flock, or "All Males", will locate all full pedigree rams in the flock book. Looking for the dam click on "My Females". **TIP**: Once you are in the search screen, you can click on the top of any list to change the order.

Complete the rest of the screen **NOTE: You do not put the eartag number on this page, but on the next page after you have pressed "Next" (see second image below)** 

If you cannot find the sire or the dam, this may be because it has not been upgraded, or is not in your flock – any queries, please contact us.

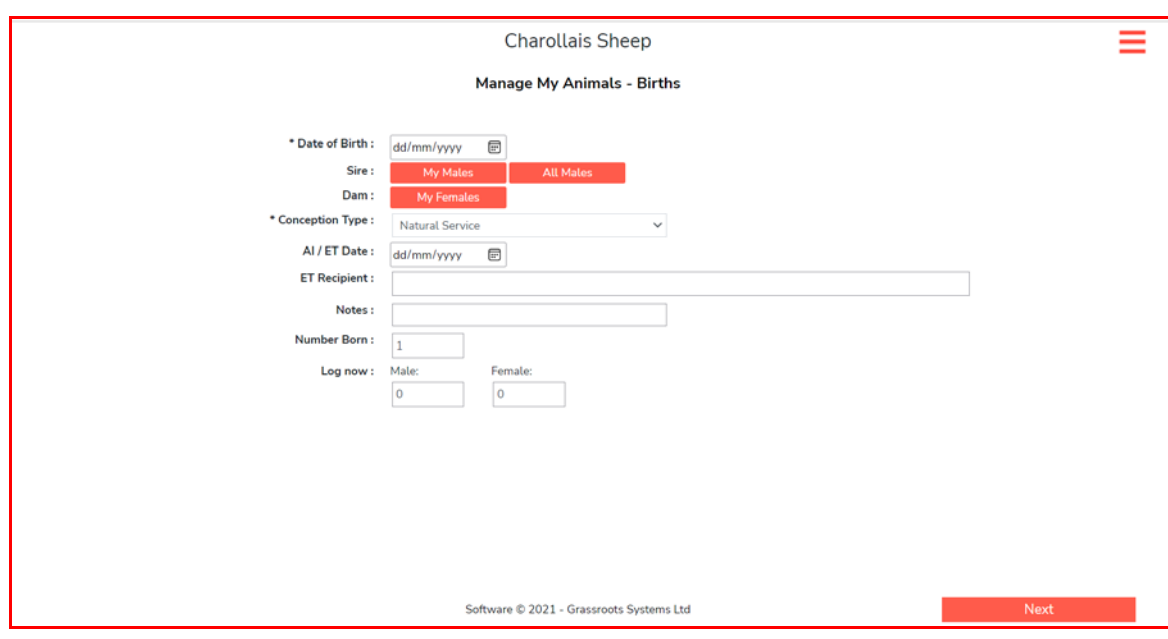

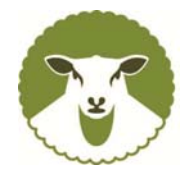

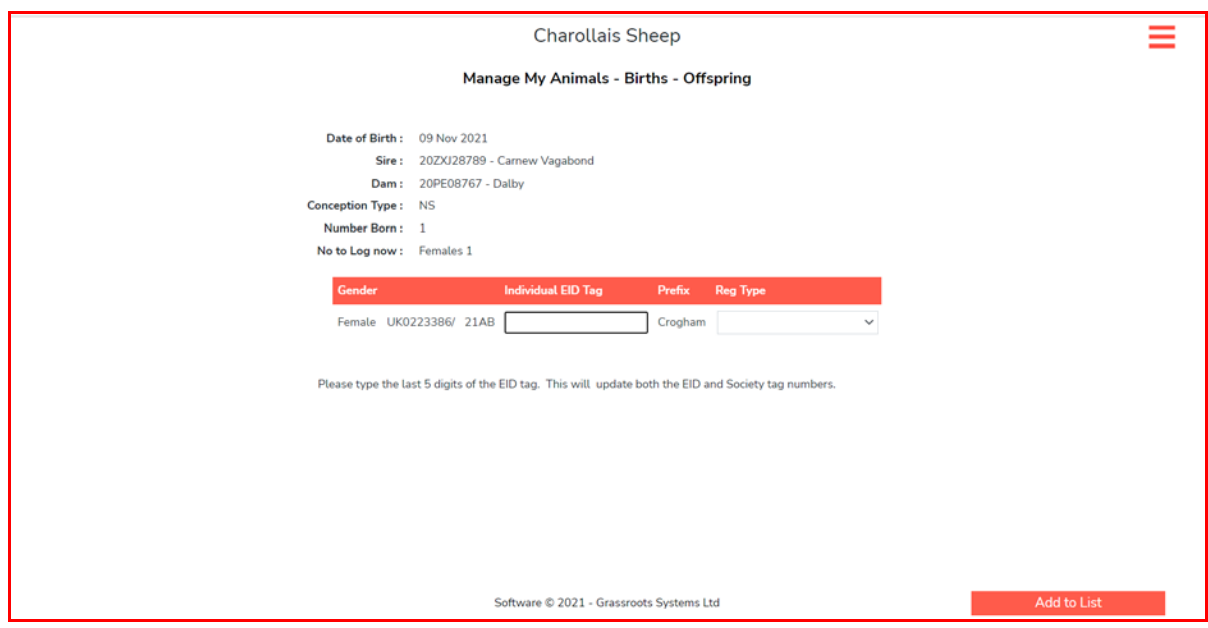

Once complete, press "Add to List". Click top right to view the list and then tick the box to confirm the details are correct and press "Submit".

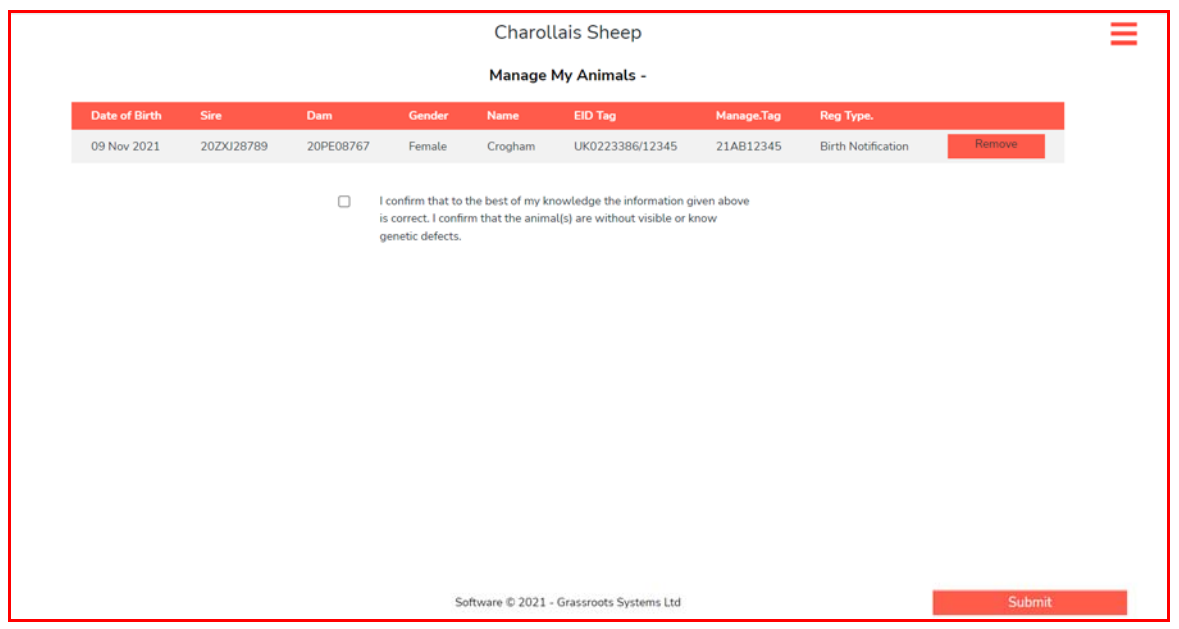

Once submitted, a shopping basket will be shown - either just click "pay by cheque" to empty your basket, or if you click on Bank Transfer, it will show the bank details you need to use to pay. **Please Note:** the Society will send you an invoice you're your transactions have been downloaded.

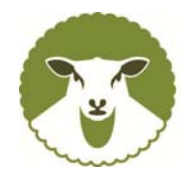

**Dec 2021 Page : 5** 

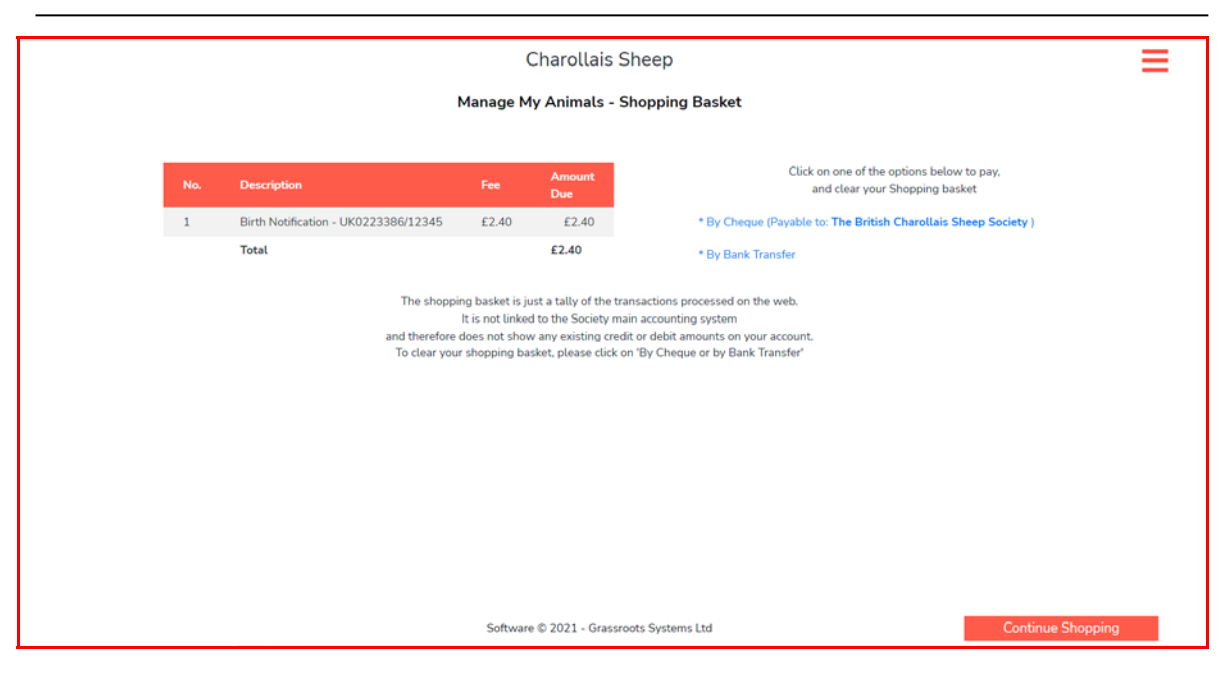

# **2. Register previously notified**

To upgrade any birth notified lambs to full pedigree, use this option.

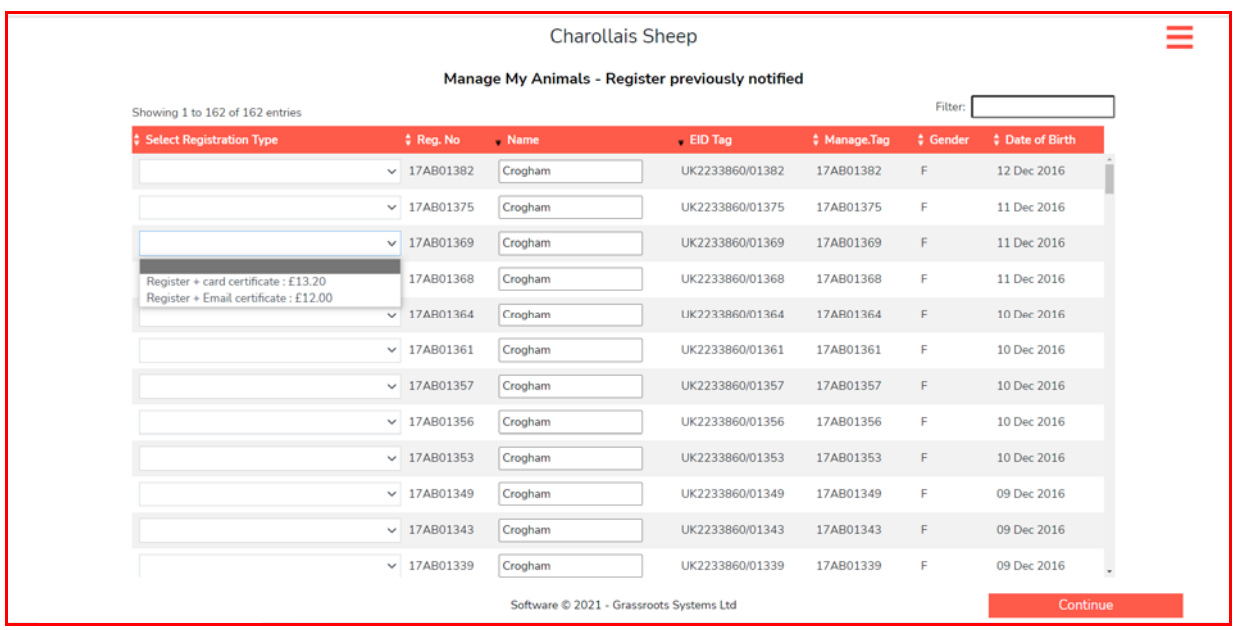

A list will be shown of all birth notified animals that are eligible for upgrading. Click on the big box on the left to show your options (either an emailed certificate, or a card certificate). **Remember:** only males are eligible to be named (except those females being entered for Worcester Premier Sale). If you have bought in a ram lamb from another breeder, you will not be able to name it – please contact the office who will be able to help.

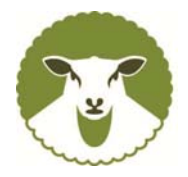

Once all those to be upgraded are chosen, press continue and go through the same checking out process. **Remember:** you cannot birth notify and upgrade on the same day as these need to be checked by the Society and re-uploaded to the Online Registry site.

# **3. Transfers**

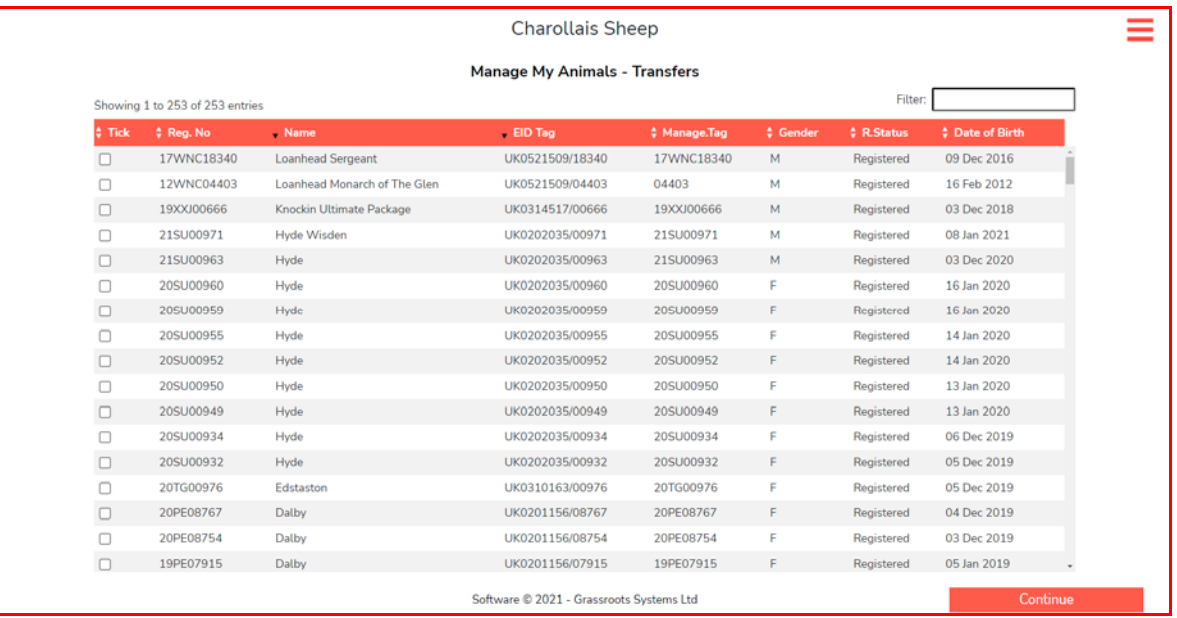

On the transfer screen, tick the box on the animals you wish to transfer and press continue. Once you press continue, you are then given the option to either find a member of the Society, or put in the information of a buyer. If these animals were sent to market and the buyer is unknown, just use the "Add a Buyer" option and put in "unknown".

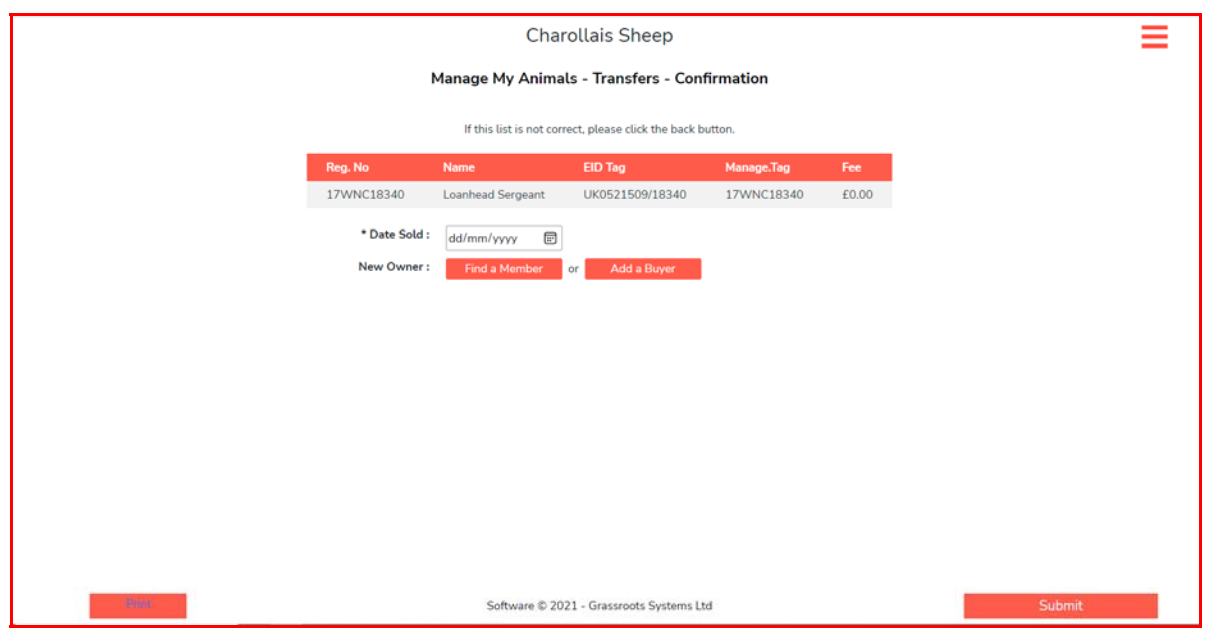

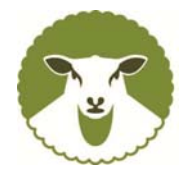

# **4. Deaths (No Details)**

When animals die, you can mark them on this option, just tick the animals and press continue and submit.

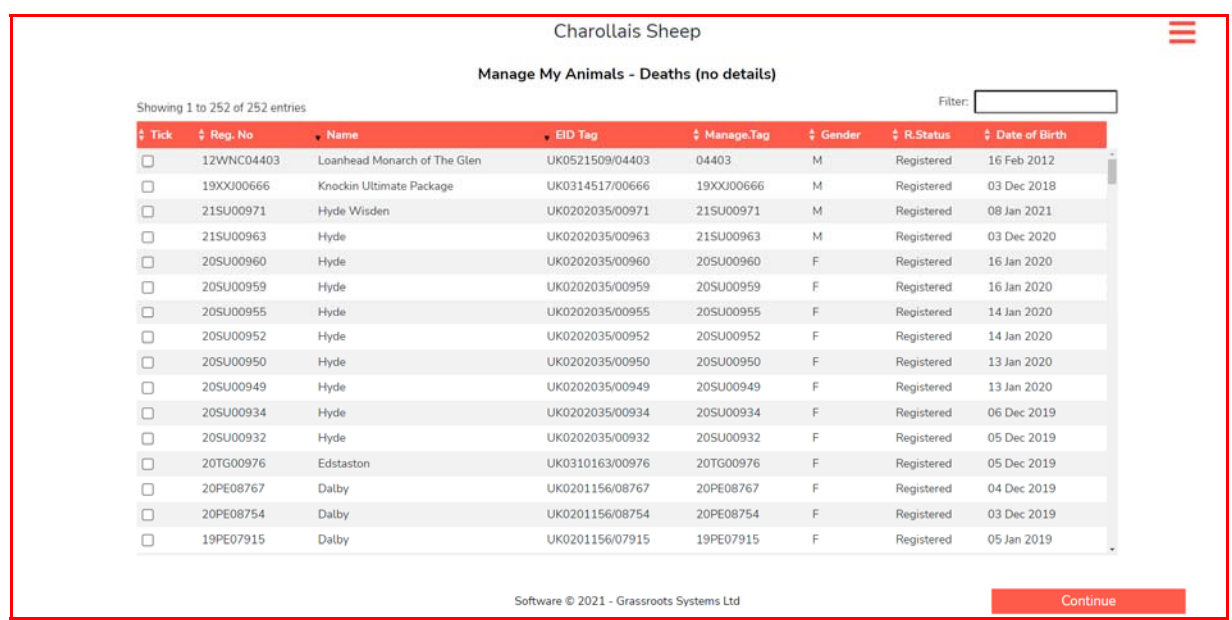

# **5. Flag Animals for Sale / Hire / AI**

Any animals you wish to show as being available for Sale, Hire or AI can be shown on the Online Registry system.

|                                           |            |                                                       | <b>Charollais Sheep</b>                  |              |          |            |                 |
|-------------------------------------------|------------|-------------------------------------------------------|------------------------------------------|--------------|----------|------------|-----------------|
|                                           |            | Manage My Animals - Flag Animals For Sale / Hire / Al |                                          |              |          |            |                 |
| Showing 1 to 92 of 92 entries             |            |                                                       |                                          |              |          | Filter:    |                 |
| None Sale Hire Al                         | # Reg. No  | - Name                                                | - EID Tag                                | # Manage.Tag | # Gender | # R.Status | # Date of Birth |
| 0000                                      | 17WNC18340 | Loanhead Sergeant                                     | UK0521509/18340                          | 17WNC18340   | M        | Registered | 09 Dec 2016     |
| $\circledcirc$<br>$O$ $O$<br>$\circ$      | 12WNC04403 | Loanhead Monarch of The Glen                          | UK0521509/04403                          | 04403        | M        | Registered | 16 Feb 2012     |
| $\circ$ $\circ$<br>O <sub>O</sub>         | 19XXJ00666 | Knockin Ultimate Package                              | UK0314517/00666                          | 19XXJ00666   | M        | Registered | 03 Dec 2018     |
| $\circ$<br>$^{(0)}$<br>$\circ$<br>$\circ$ | 21SU00971  | Hyde Wisden                                           | UK0202035/00971                          | 21SU00971    | M        | Registered | 08 Jan 2021     |
| $\circledcirc$<br>$\circ$<br>$O$ $O$      | 21SU00963  | Hyde                                                  | UK0202035/00963                          | 21SU00963    | M        | Registered | 03 Dec 2020     |
| ۰<br>$\circ$                              | 20SU00960  | Hyde                                                  | UK0202035/00960                          | 20SU00960    | F        | Registered | 16 Jan 2020     |
| $\circ$ $\circ$                           | 205U00959  | Hyde                                                  | LIK0202035/00959                         | 205U00959    | F        | Registered | 16 lan 2020     |
| ۰<br>$\circ$                              | 20SU00955  | Hyde                                                  | UK0202035/00955                          | 20SU00955    | F        | Registered | 14 Jan 2020     |
| $\circ$ 0                                 | 20SU00952  | Hyde                                                  | UK0202035/00952                          | 20SU00952    | F        | Registered | 14 Jan 2020     |
| ۰<br>$\circ$                              | 20SU00950  | Hyde                                                  | UK0202035/00950                          | 20SU00950    | F        | Registered | 13 Jan 2020     |
| $\circ$ 0                                 | 20SU00949  | Hyde                                                  | UK0202035/00949                          | 20SU00949    | F        | Registered | 13 Jan 2020     |
| ◉<br>$\circ$                              | 20SU00934  | Hyde                                                  | UK0202035/00934                          | 20SU00934    | F        | Registered | 06 Dec 2019     |
| $\circ$ $\circ$                           | 20SU00932  | Hyde                                                  | UK0202035/00932                          | 20SU00932    | F        | Registered | 05 Dec 2019     |
| ◉<br>$\circ$                              | 20TG00976  | Edstaston                                             | UK0310163/00976                          | 20TG00976    | F        | Registered | 05 Dec 2019     |
| $\circ$ $\circ$                           | 20PE08767  | Dalby                                                 | UK0201156/08767                          | 20PE08767    | F        | Registered | 04 Dec 2019     |
| $\circ$<br>۵                              | 20PE08754  | Dalby                                                 | UK0201156/08754                          | 20PE08754    | F        | Registered | 03 Dec 2019     |
| $\circ$ 0                                 | 19PE07915  | Dalby                                                 | UK0201156/07915                          | 19PE07915    | F        | Registered | 05 Jan 2019     |
|                                           |            |                                                       | Software @ 2021 - Grassroots Systems Ltd |              |          |            | Continue        |

Tick the applicable option beside the animal and press continue. If the animal then is not available, you simply go back into this option and tick the "none" box again.

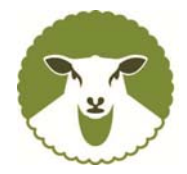

If you are looking for an animal to buy/hire/AI, on your "My Animals" screen, press on the magnifying glass, which brings up the the "search sheep database" feature – if you then click on what you would like to search for and press search, it will bring up all relevant sheep.

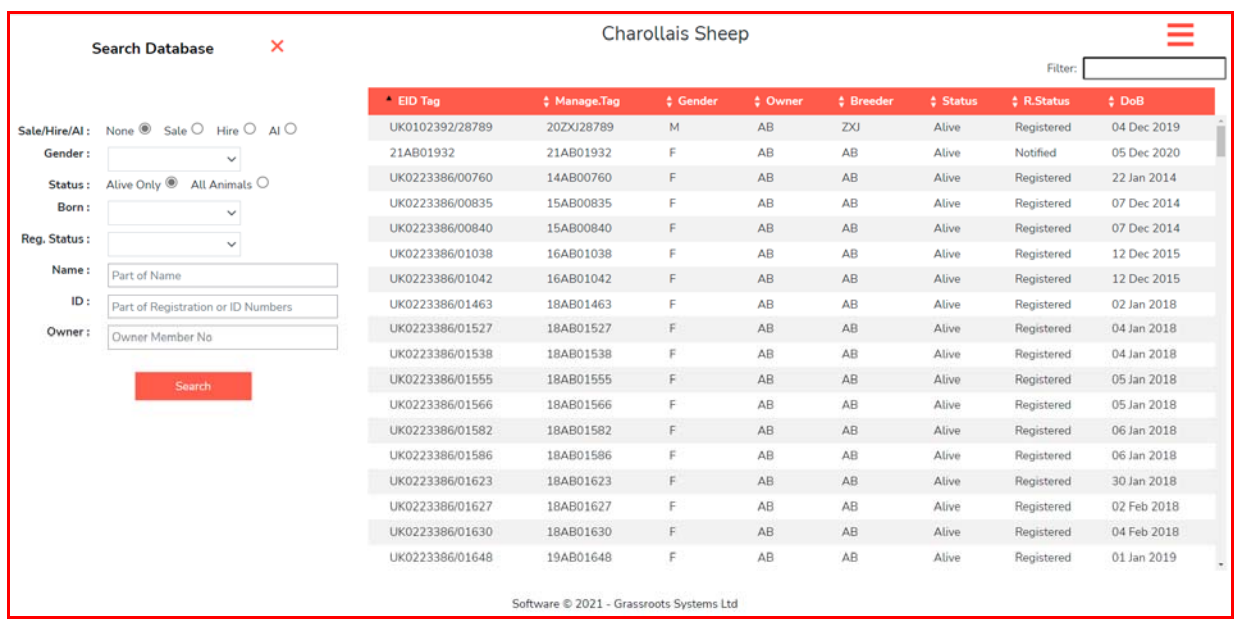

#### **6. Sale Entries**

Click on Sale Entries and chose the sale you wish to enter

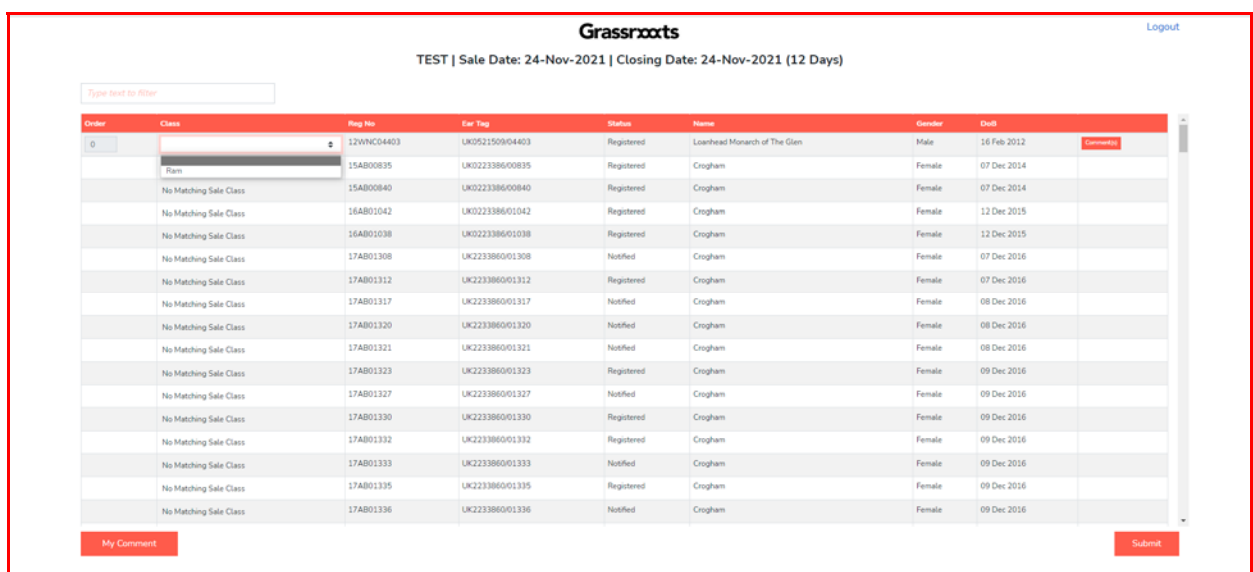

You will only be given the option to enter sheep which fit the sale profile and the sheep you have in your flock. In this instance only one sheep on this screen can be entered. Choose the class, type in the order on the left hand box and submit.

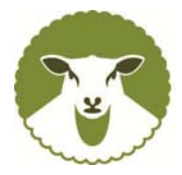

#### **7. View/Change contact details**

If you wish to make any changes to your contact details, you can click on here. When you press "Submit to Society" this will be sent through and we will make the changes requested on the database. You may wish to check your email address here and update it is required.

#### **8. Log Out**

To exit the system, you must log out using this option.

#### **Mobile Phones**

If you use a mobile phone to do your records, rather than a laptop or desk pc, currently the use of the Grassroots Online system is not available.

Over the next few months, Grassroots are working on allowing the Online Registry access via the mobile phone, so watch this space.

There is a mobile app which you can download and use which will allow birth notifications, and upgrades etc. to be actioned. The only exception is sale entries – unfortunately you cannot do these on the mobile app.

To access the mobile app, go to the Appstore and search for "Grassroots Systems". Once located, follow the attached details for setting it up. The App is free for the first month, then either £1.99 per month, or £14.99 for the year.